## How to Register for BLS Skills Session: Appointment Session (Part 2) Workday

- 1. Log into Workday
- 2. Go to the Learning App

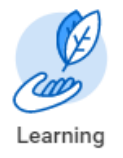

3. On the Left Hand Side of the Screen, click on "Browse Learning Content" – located under Link.

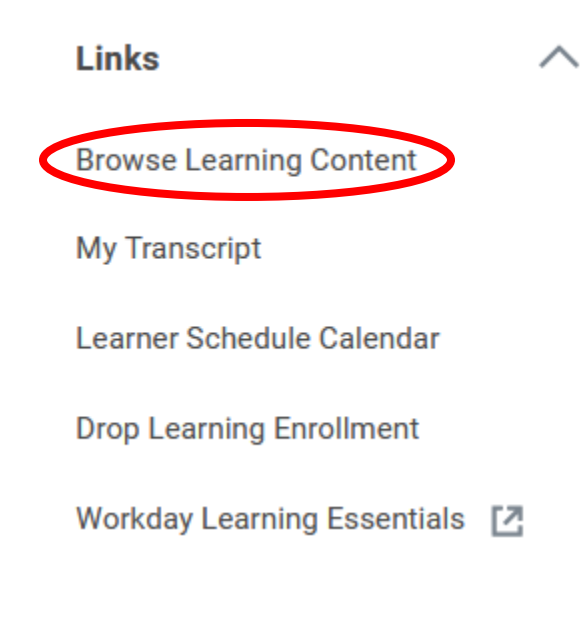

4. Click on "Topic" in the left tool bar and click on More for additional options.

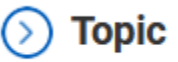

5. Select "Life Support Learning Center"

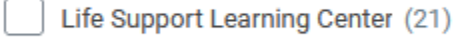

6. Click on "AHA BLS for Healthcare Provider – Life Support Learning Center"

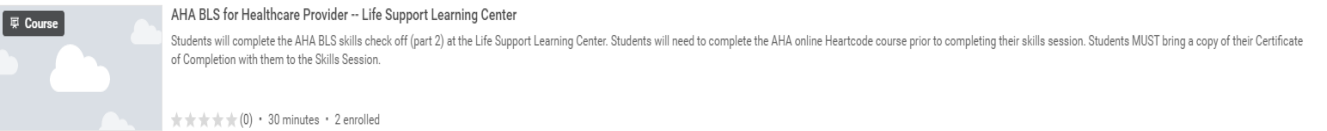

7. Click "Select Offering" on the right side of the web page

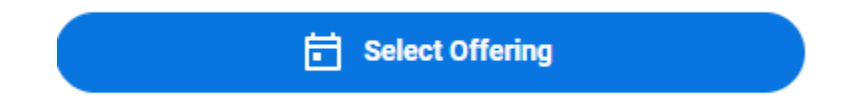

## 8. View the Offerings

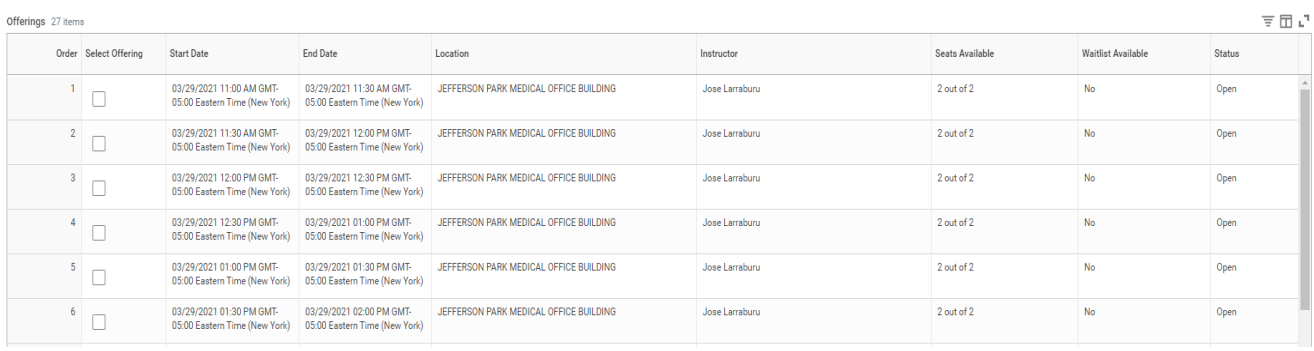

- 9. You can scroll through all of the dates or filter by date and location.
	- a. If you wish to filter by date, click on the box that says Start Date and add the date to the search field.

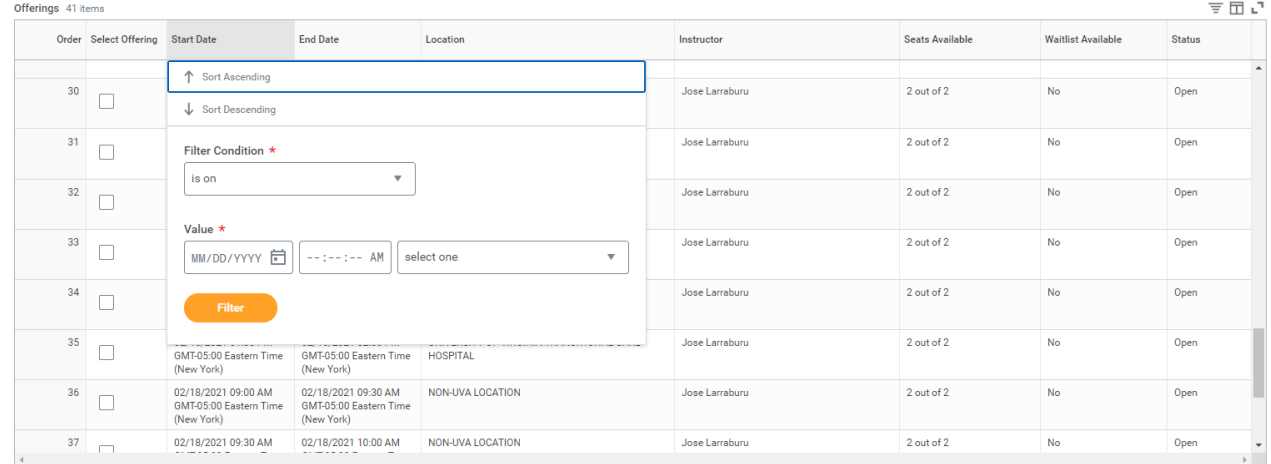

- 10. Select the offering you wish to register for.
- 11. Click Ok.

12. Review your selection. Double check the date, time and location that you are registering for.

AHA BLS for Healthcare Provider -- Remote Site Tue, Feb 16, 2021, 10:30 AM Eastern Time (New York) - 11:00 AM Eastern Time (New York) Location NORTHRIDGE BUILDING BLS Skills Sessions (Part 2) that are completed at the UVA Remote Site locations. The AHA BLS Heartcode online course (Part 1) must be completed prior to the skills session. Lessons 1 item  $\equiv \boxplus$   $\mathbf{L}$  ${\sf Date}$  $\label{eq:1} \text{Location}$  $\operatorname{\sf Address}$  $\begin{array}{c} \texttt{Lesson} \end{array}$ Type  $Instructor$ AHA BLS for Healthcare Provider -- Remote Site | Instructor Led / Classroom Training Tue, Feb 16, 10:30 AM - 11:00 AM Eastern Time Jose Larraburu (New York) Northridge 2955 Ivy Road<br>Charlottesville, VA  $\left\langle \cdot \right\rangle$ 

## 13. Click Submit.

## 14. Click Done.